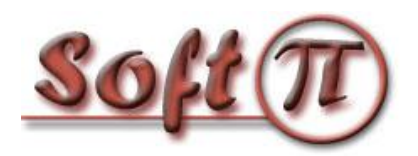

## **Построение защищенной беспроводной сети IEEE 802.11 (Wi-Fi) с использованием SoftPI RADIUS**

Существует несколько технологий безопасности беспроводной сети, поддерживаемых практически всеми точками доступа:

- WEP;
- WPA Personal/Enterprise;
- WPA2 Personal/Enterprise.

В настоящий момент наиболее надежная защита сети достигается при использовании технологии WPA2 Enterprise. Рассмотрим настройки SoftPI Radius сервера при работе с точками доступа, работающими по технологии WPA2 Enterprise. В таком варианте беспроводная точка доступа будет блокировать все подключения к беспроводной сети до тех пор, пока вводимые пользователем имя и пароль не пройдут проверку на сервере аутентификации. Если пользователя нет в базе данных RADIUS сервера, то он не сможет подключиться к беспроводной сети. Дополнительно при использовании сертификатов осуществляется взаимная аутентификация клиентов и сервера, что исключает возможность создания работающих «ложных» точек доступа.

Для работы данной схемы аутентификации необходима настройка следующих компонентов:

- В качестве RADIUS сервера используем сервер SoftPI RADIUS.
- Точка доступа 802.11 с поддержкой WPA2 Enterprise.
- Клиентский компьютер.

## **Настройка сервера SoftPI RADIUS**

Сервер SoftPI RADIUS выполняет проверку пользователей, подключающихся к точке доступа (аутентификация), проверяет, имеет ли право данный пользователь подключаться к точке доступа в текущий момент (авторизация), и ведет учет всех сессий пользователей (аккаунтинг).

Первым делом нужно в "Консоли управления RADIUS" сервера настроить параметры сервер доступа. Сервером доступа в данном случае будет точка доступа Wi-Fi. Необходимо ввести IP адрес точки доступа и общий секрет. Общий секрет – это пароль, используемый при обмене данными между сервером RADIUS и точкой доступа. Использование данного пароля исключает возможность появления неавторизованной точки доступа. RADIUS-сервер будет игнорировать все запросы от сервера доступа, если ему неизвестен IP-адрес или общий секрет сервера. Пример добавления сервера доступа приведен на рисунке 1.

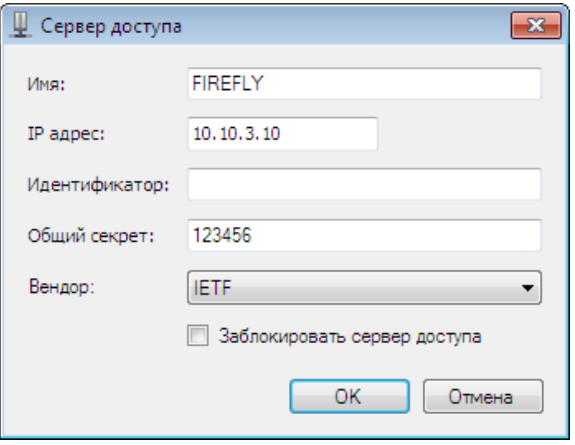

Рисунок 1

Далее необходимо создать одного или нескольких пользователей, которые будут иметь право подключаться к точке доступа. Для добавления пользователя необходимо использовать режим "Консоли настройки RADIUS-сервера": "Пользователи/Группы"  $\rightarrow$ "Пользователи". Для пользователя обязательно следует указать имя пользователя и пароль. Также можно указать группу атрибутов, разрешенное время входа, и ряд других параметров.

Окно добавления пользователя приведено на рисунке 2.

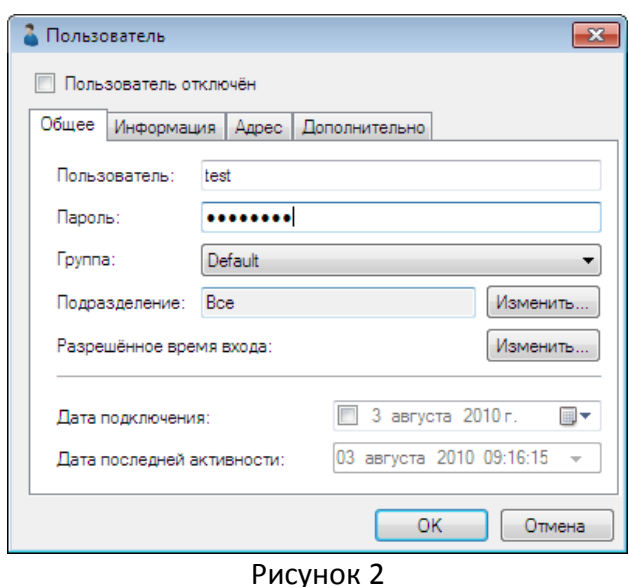

После создания пользователя при необходимости задайте атрибуты. Атрибуты, отправляемые авторизованному клиенту, необходимо отмечать типом "Отправлять в Access-Accept".

Для задания выдаваемого пользователю IP адреса можно добавить пользователю атрибут Framed-IP-Address и в качестве значения указать требуемый IP адрес (рисунок 3).

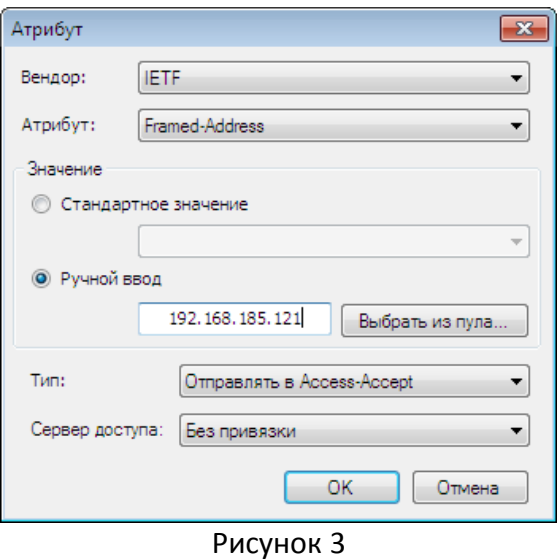

Для ограничения времени сессии пользователя следует воспользоваться атрибутом Session-Timeout, который задаёт максимальную длительность сессии в секундах.

Аналогичным образом можно создать нужное количество логинов пользователей. Кроме ручного создания пользователей поддерживается также импорт данных из Active Directory или другого каталога, поддерживающего LDAP протокол.

## **Настройка точки доступа**

Для того, чтобы точка доступа выполняла проверку подключений пользователей средствами RADIUS сервера, необходимо выполнить настройку параметров безопасности устройства Wi-Fi. В зависимости от типа устройства настройка может отличаться.

Выберете режим безопасности "WPA2 Enterprise" (Поддерживаются также WPA Enterprise и WEP RADIUS, однако они значительно более уязвимы), укажите IP адрес RADIUS сервера, и введите общий секрет, заданный в настройках RADIUS сервера. Пример настройки точки доступа приведен на рисунке 4.

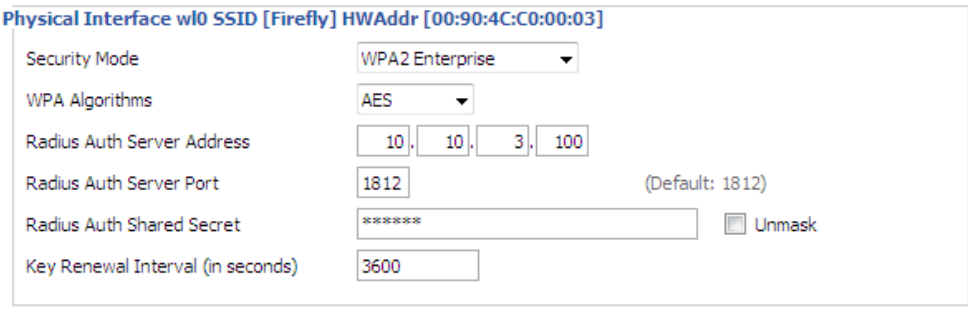

Рисунок 4

## **Настройка на стороне клиента**

Ниже приведена инструкция по созданию и настройке беспроводного подключения на клиенте с операционной системой Windows 7.

Создадите новый профиль подключения (рисунок 5).

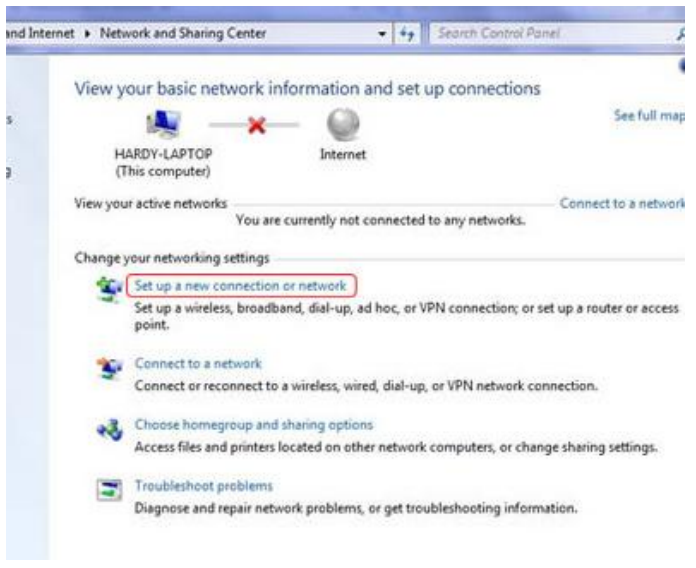

Рисунок 5

Выберите подключение по беспроводной сети (рисунок 6).

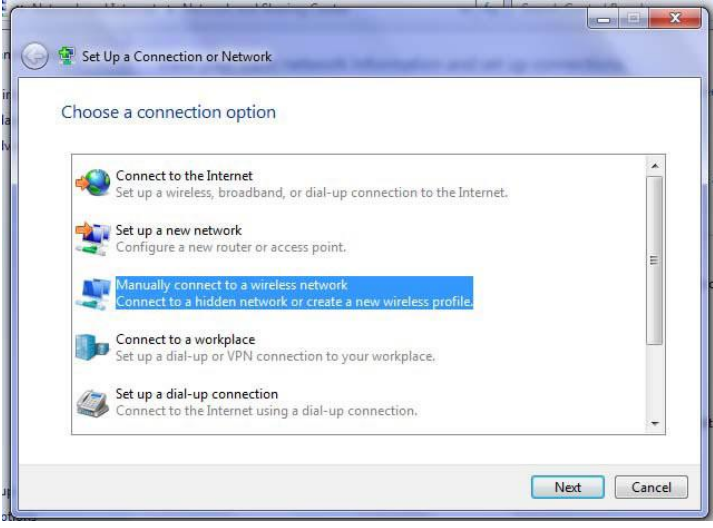

Рисунок 6

Введите имя SSID беспроводной сети, выберите тип безопасности WPA2 Enterprise и тип шифрования AES (рисунок 7).

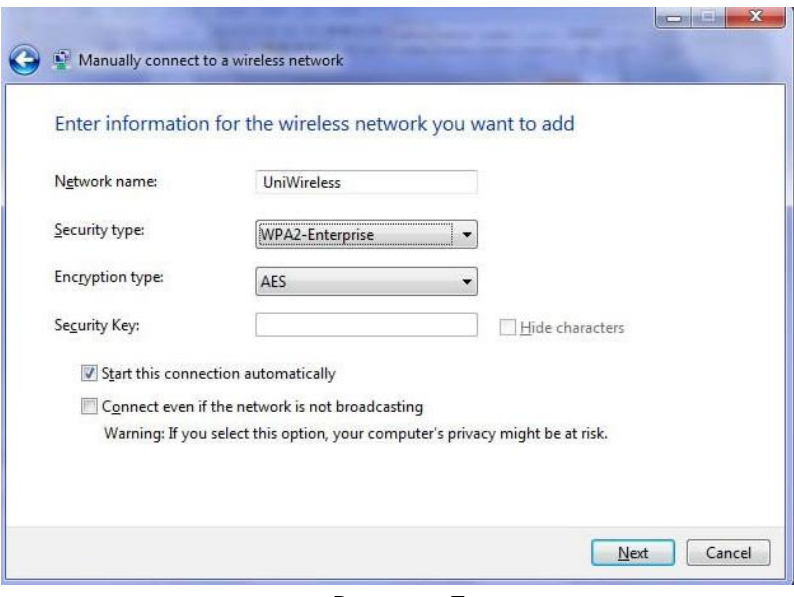

Рисунок 7

Откройте дополнительные настройки подключения (рисунок 8).

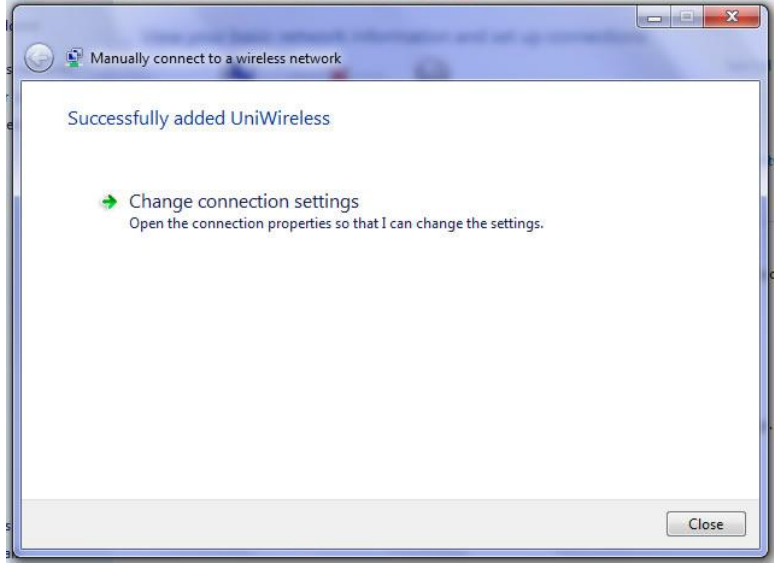

Рисунок 8

Выберите вкладку «Безопасность». Из списка методов аутентификации следует выбрать *Microsoft: Protected EAP (PEAP)*. После этого нажмите кнопку «*Настройки*» (рисунок 9).

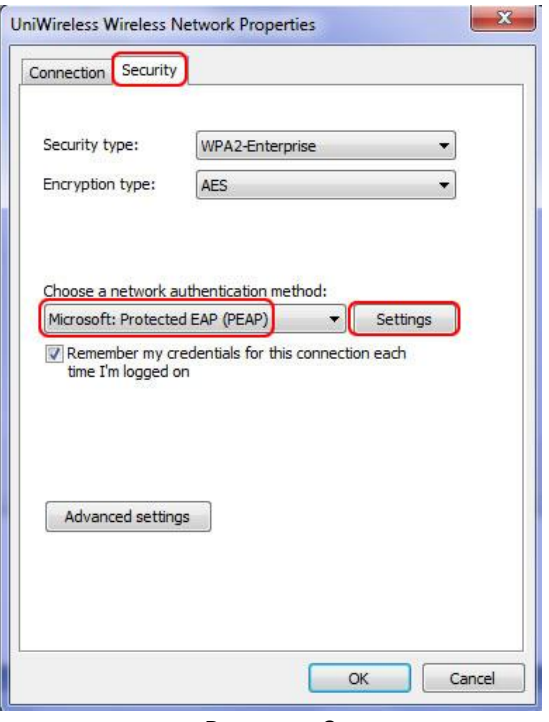

Рисунок 9

Все клиенты PEAP должны проверять сертификат RADIUS сервера, поэтому в настройках необходимо выбрать опцию «*Проверять сертификат сервера*», а в списке доверенных центров сертификации надо отметить SoftPI Radius сервер.

В списке методов аутентификации должен быть выбран «*Secured password (EAP-MSCHAP v2)*». Далее следует отключить опцию быстрого переподключения и щелкнуть по кнопке «*Configure*» (рисунок 10).

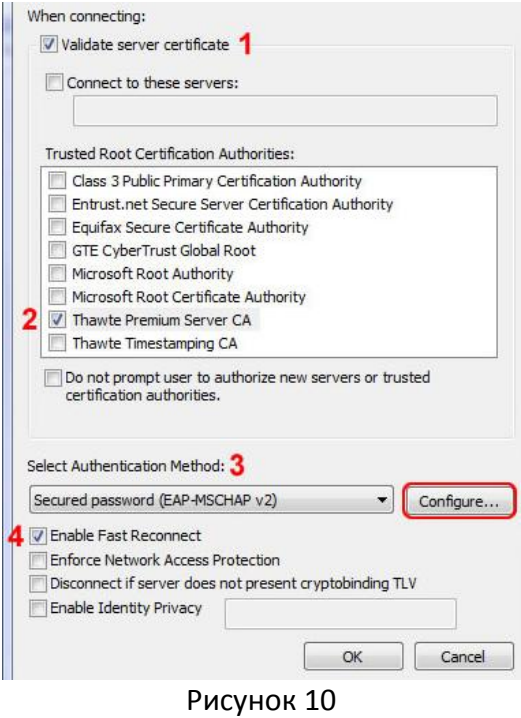

В диалоговом окне снимите флаг у пункта «Автоматически использовать имя входа и пароль Windows (и имя домена, если существует)» (рисунок 11).

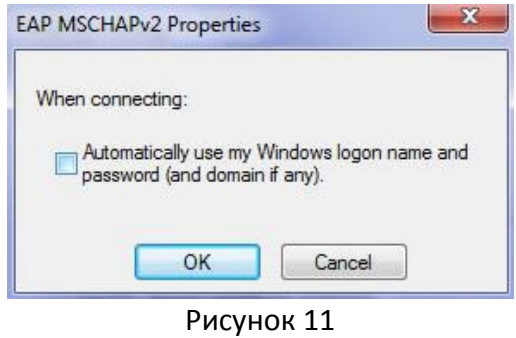

Щелкните по кнопке «*ОК*» для закрытия всех диалоговых окон. Щелкните «Закрыть» для закрытия мастера создания сетевого подключения.

Для подключения выберите в списке доступных беспроводных подключений созданное ранее подключение и щелкните по кнопке «*Подключиться*». В открывшемся окне введите имя пользователя и пароль, настроенные для пользователя в "Консоли настройки SoftPI RADIUS".